# **GW-7553** 於 **SIMATIC STEP 7** 配置說明

1. Double Click "SIMATIC Manager" icon to open "SIMATIC Manager"

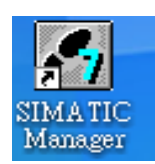

2. Open " New Project Wizard "

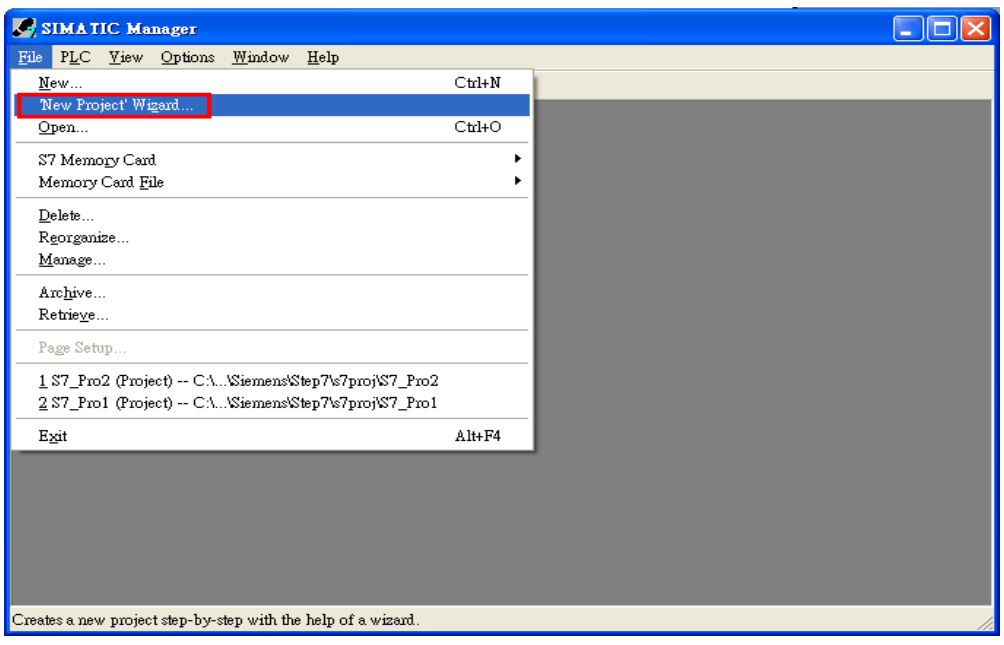

## 3. Set up Project

a. Click"Next"

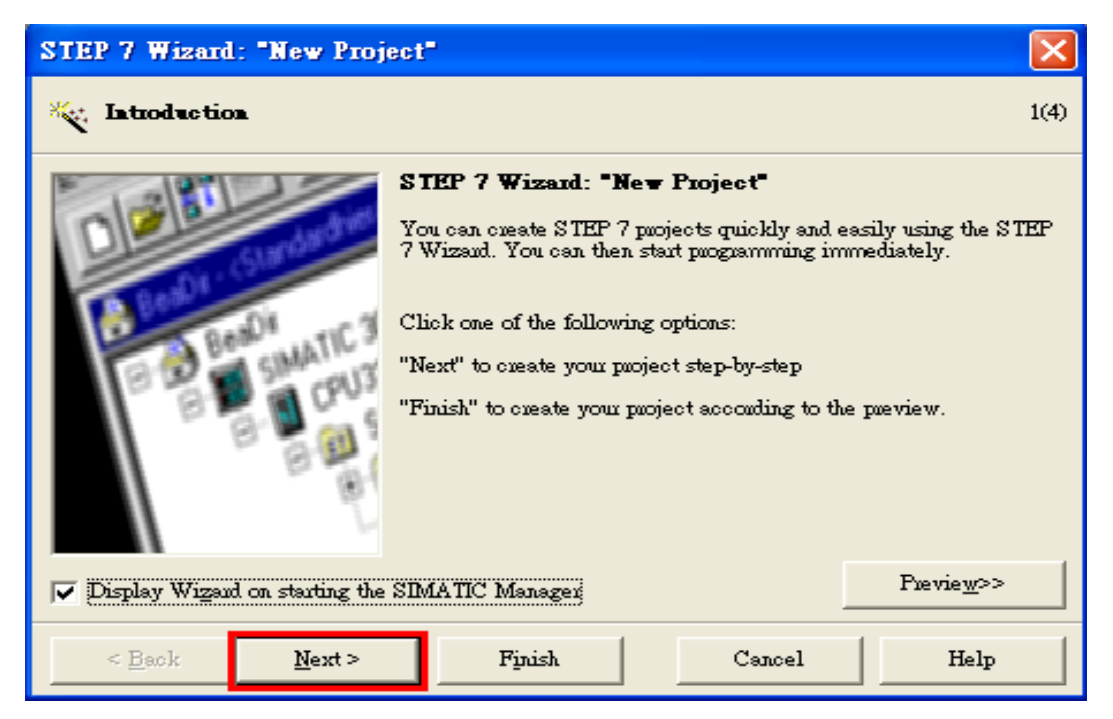

b. Select CPU type then click"Next"

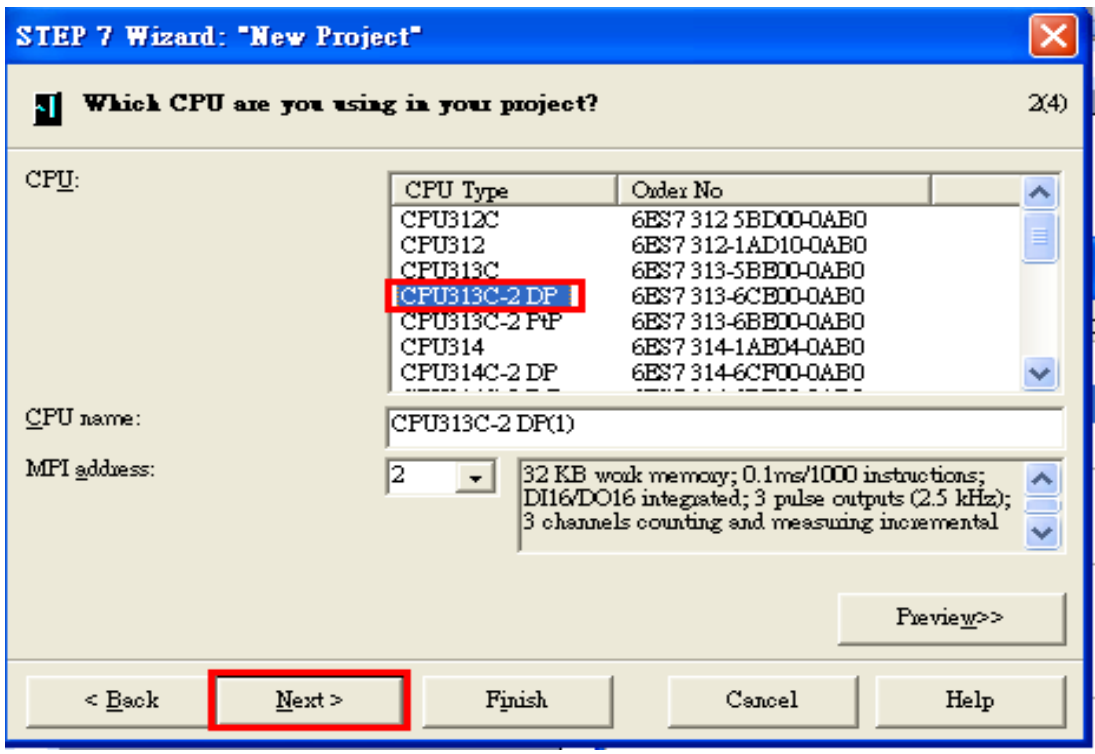

c. Select Blocks and Language for Selected Blocks then click "Next"

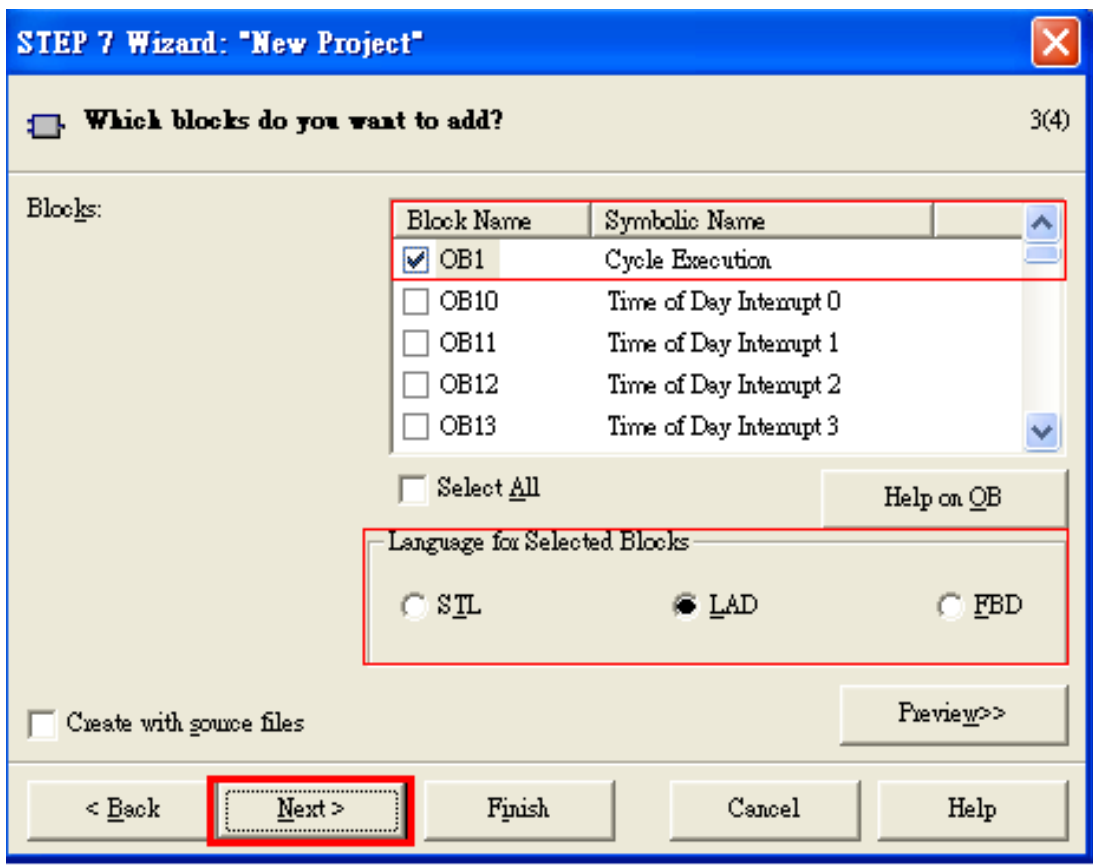

# d. Set project name then click "Finish"

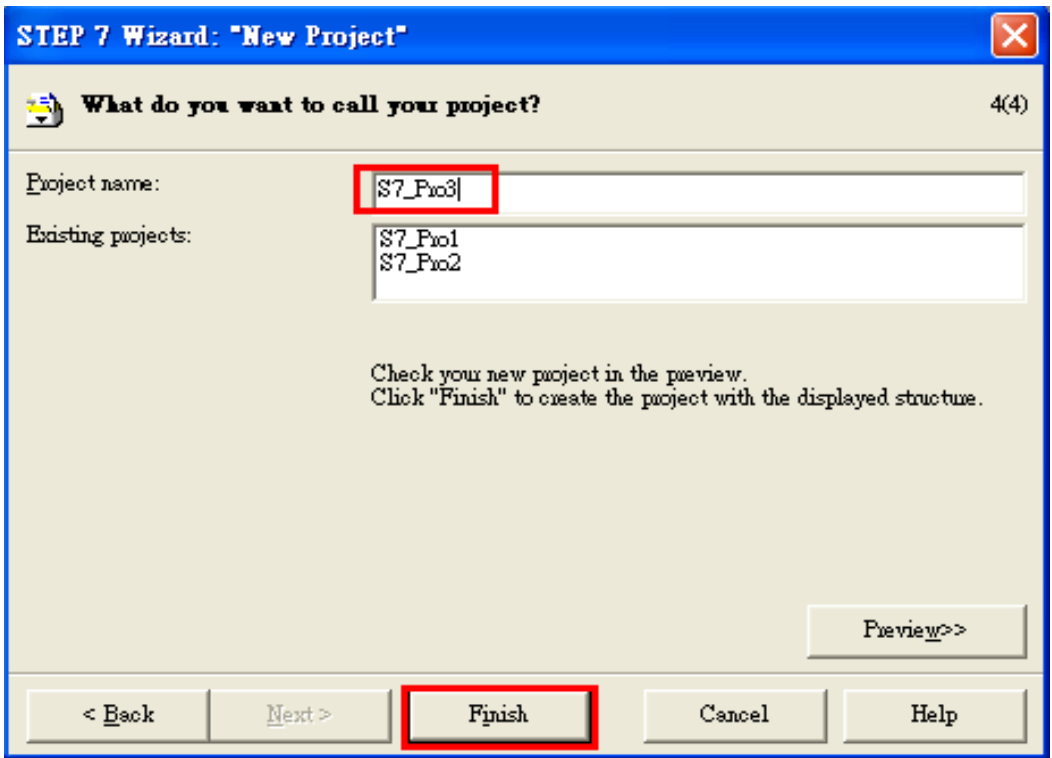

4. Double click "Hardware" to open "HW Config"

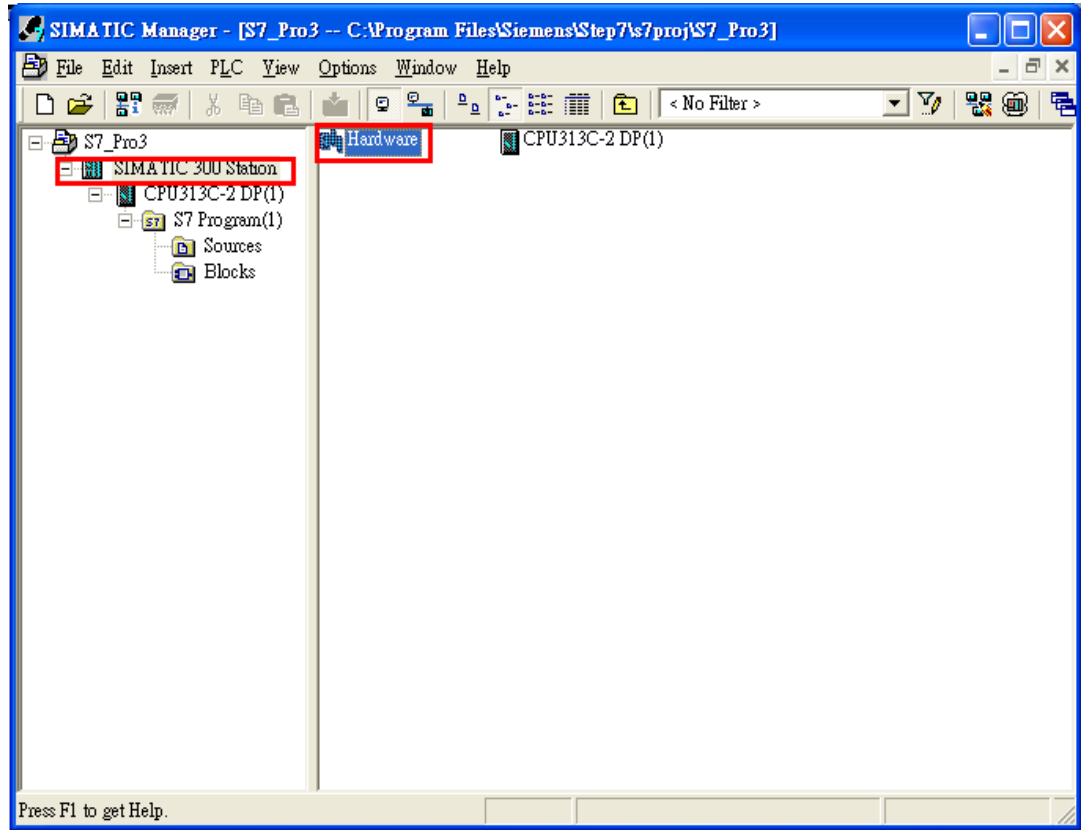

# 5. Install GW-7553 GSD File

ftp://ftp.icpdas.com/pub/cd/fieldbus\_cd/profibus/gateway/gw-7553/

a. Click "Install GSD File"

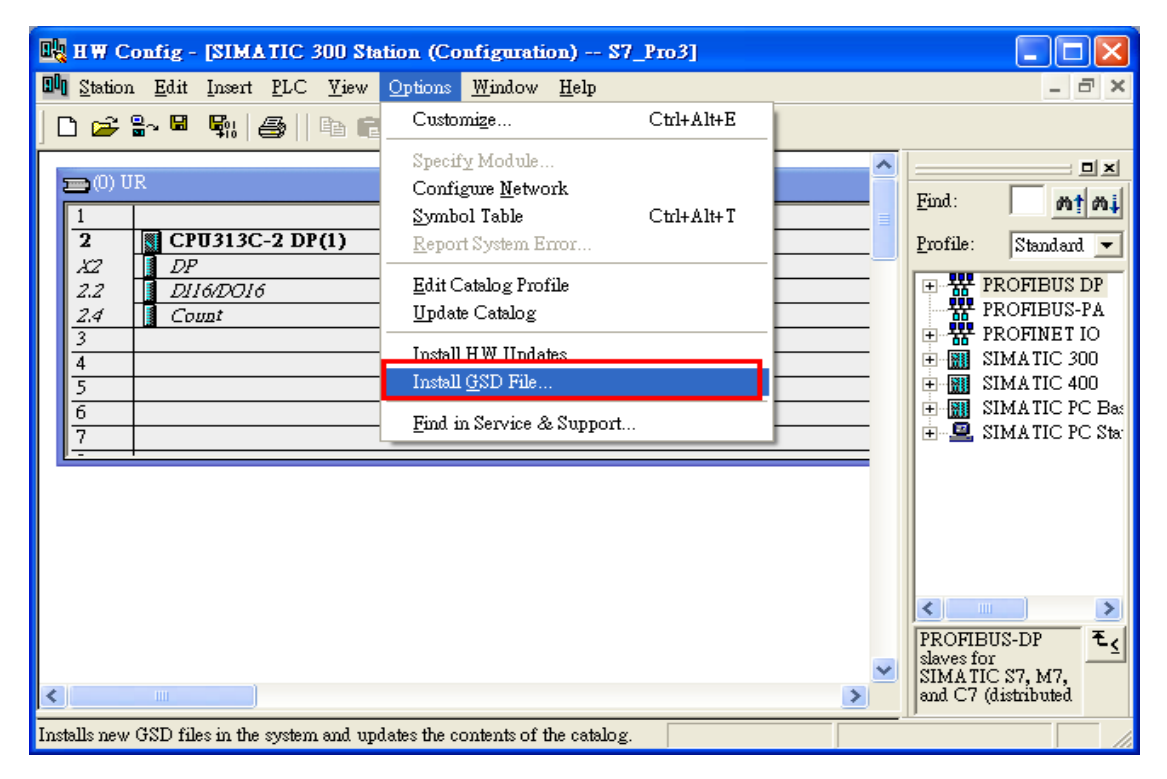

b. Select the directory of GW-7553's GSD file(IPDS0C0D.gsd) and click "OK"

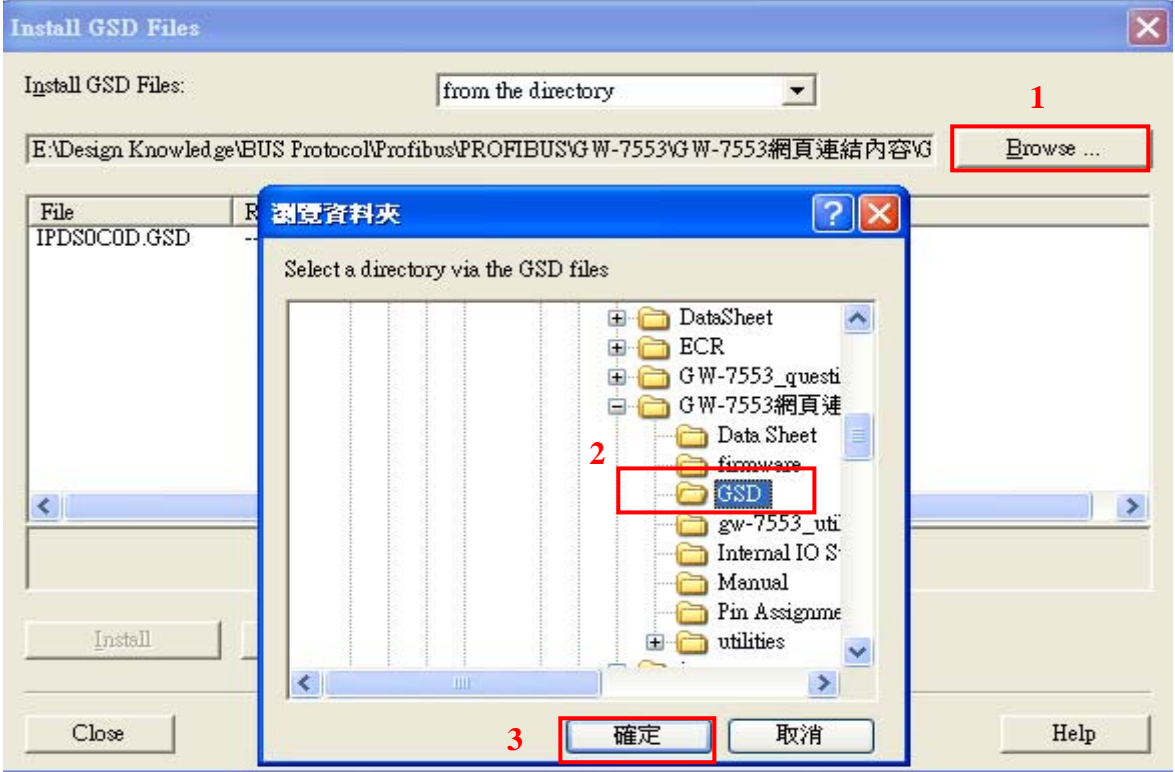

## c. Click"Install"

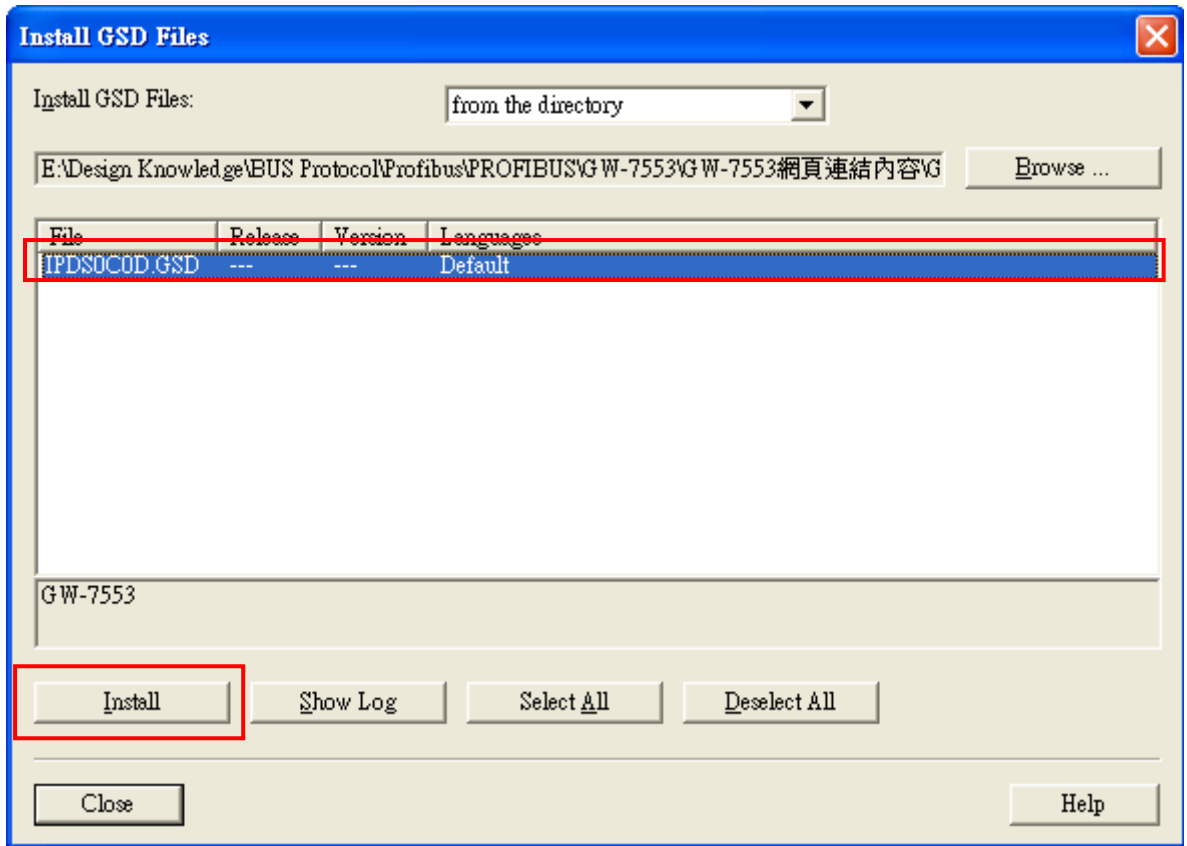

# d. Click"OK"

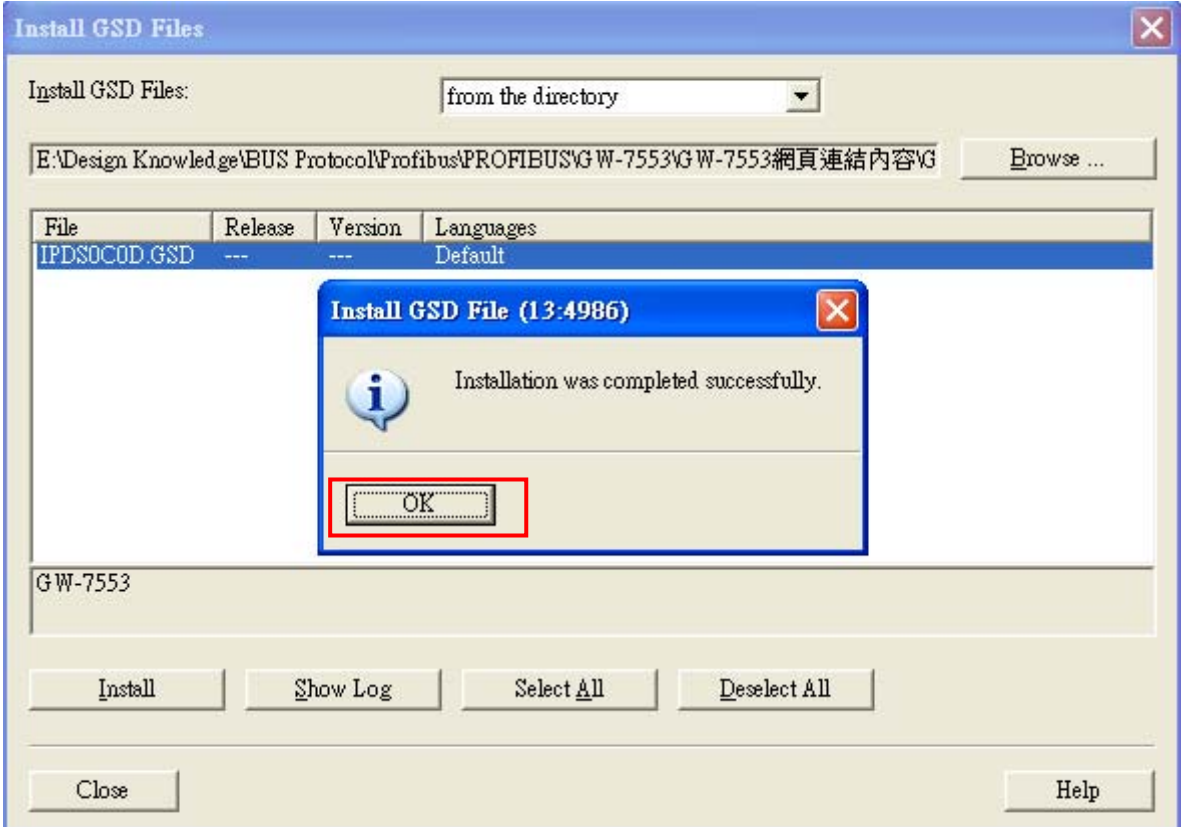

#### e. Click" Close"

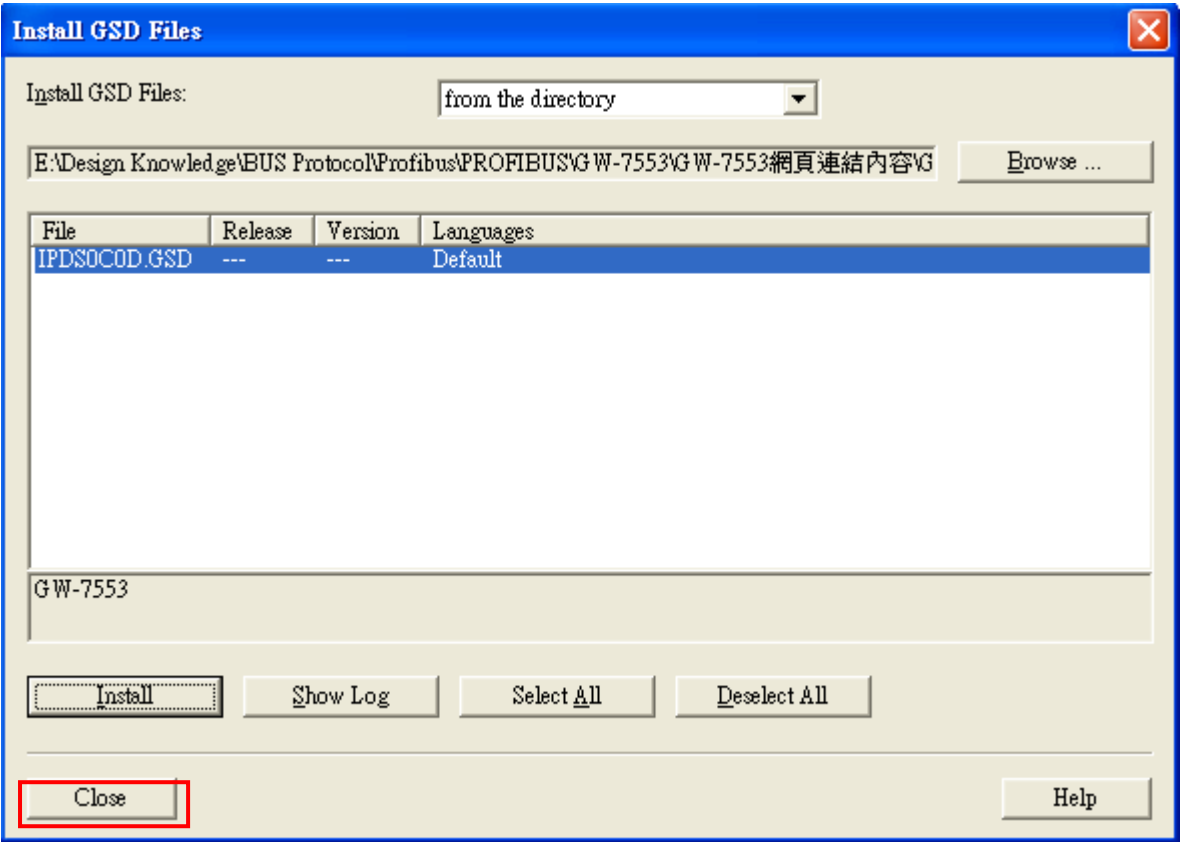

## f. Confirm GW-7553's GSD file is available

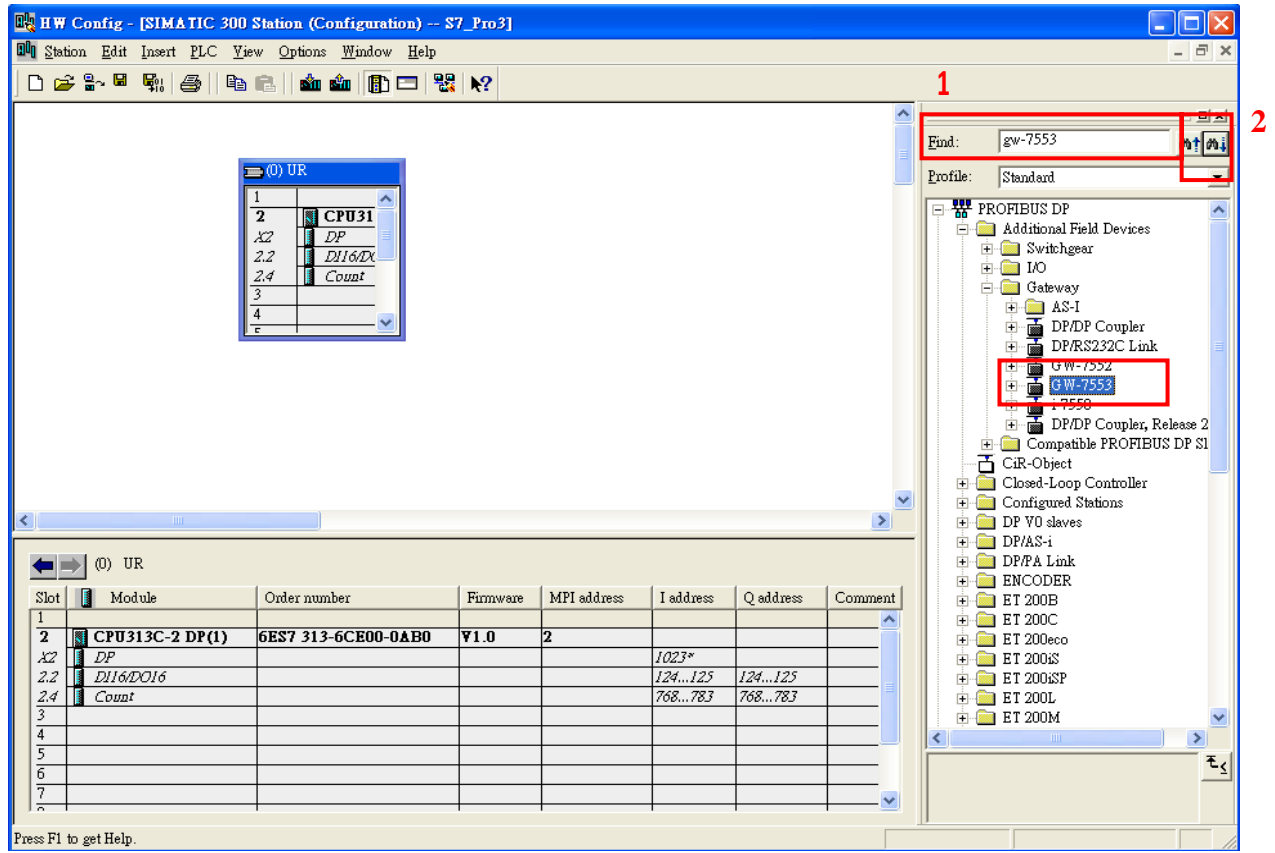

6. Double click "Connections" to open "NetPro"

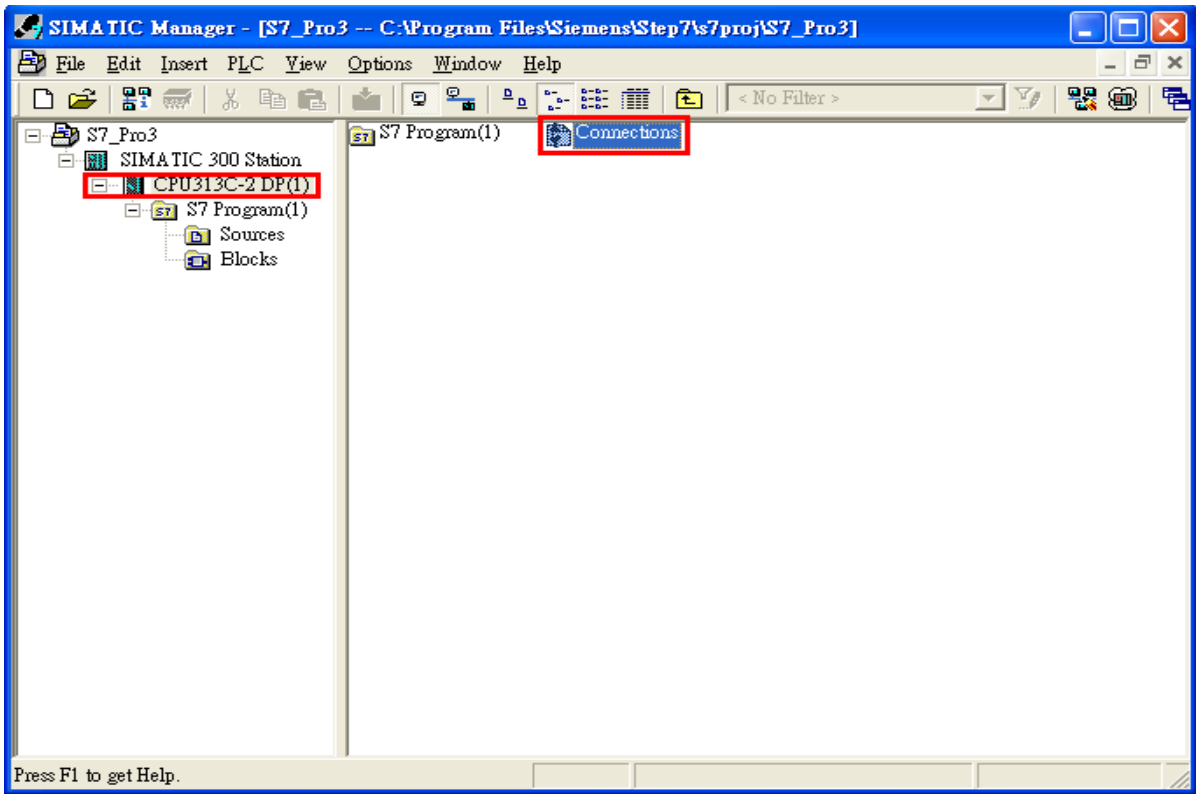

# 7. Add PROFIBUS subnet

a. Double click the block of the DP

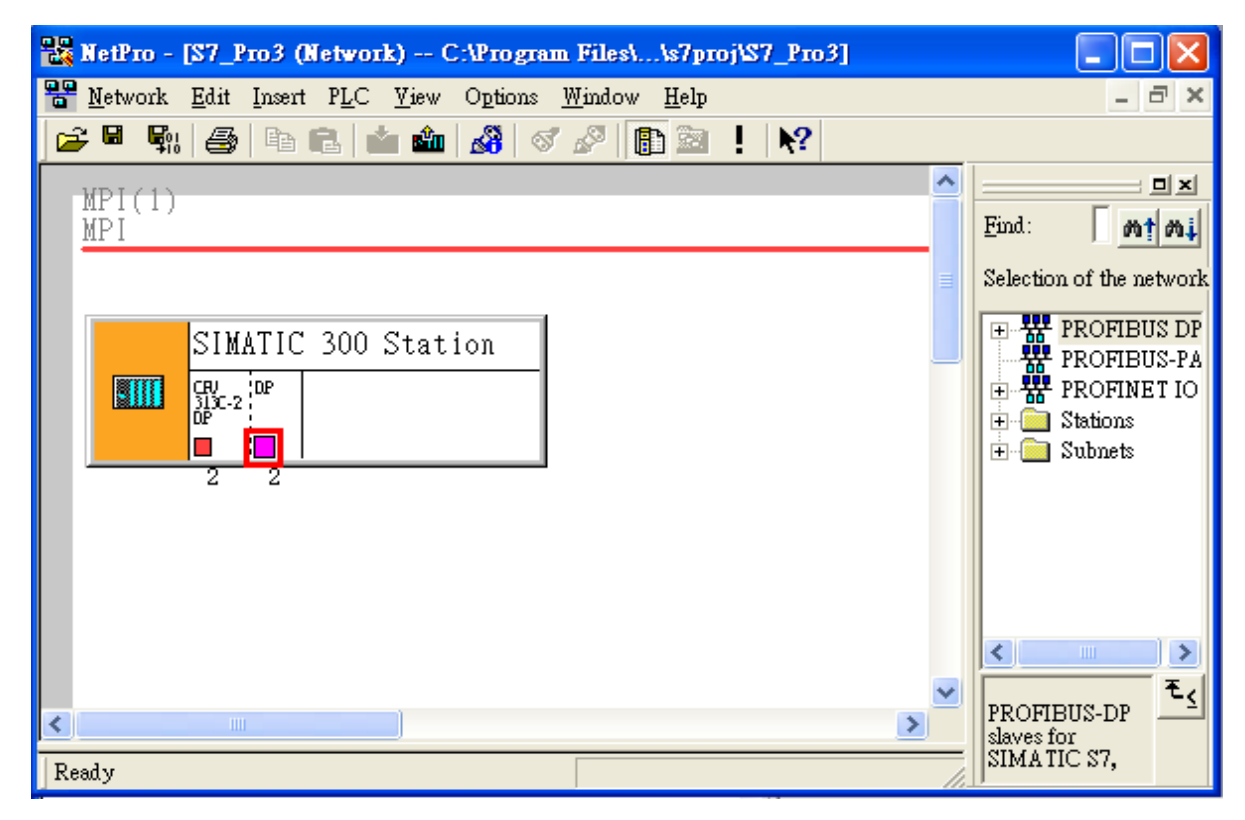

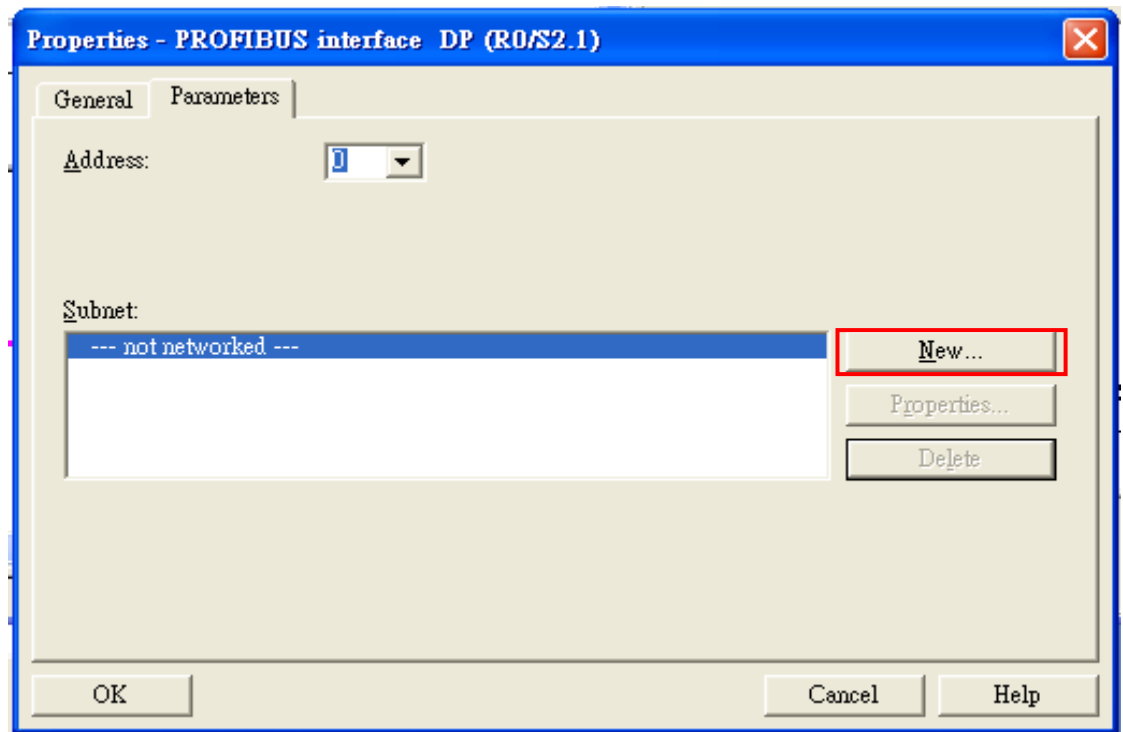

b. Set mater station's address as '0' then click "New"

c. Select PROFIBUS Transmission Rate=12Mbps, Profile=DP and click "OK"

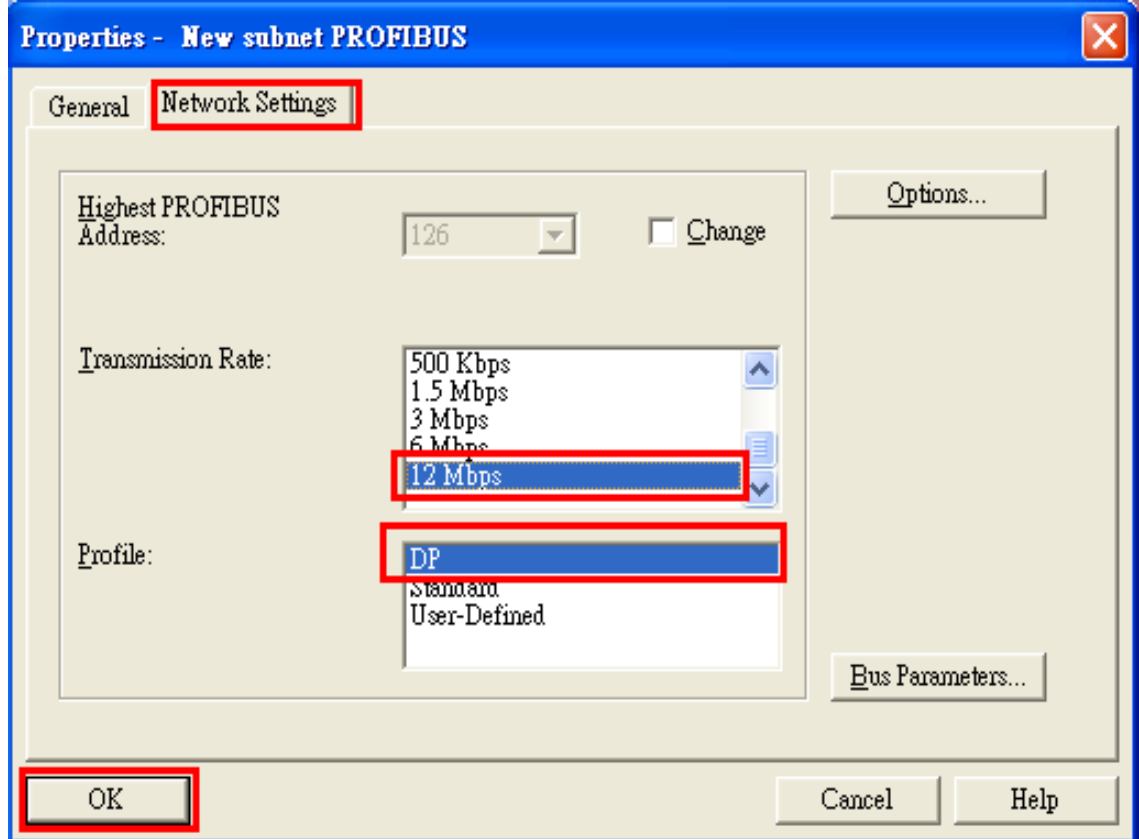

#### d. Click"OK"

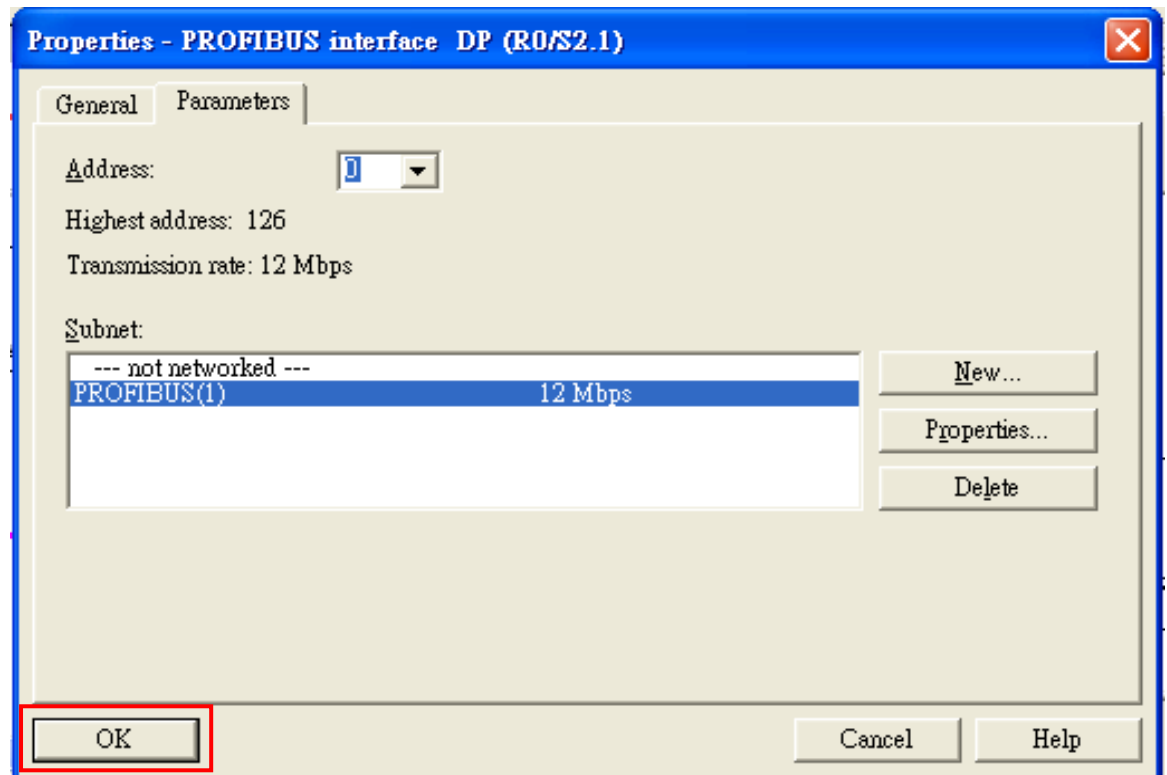

# 8. Add GW-7553

a. Search GW-7553 module

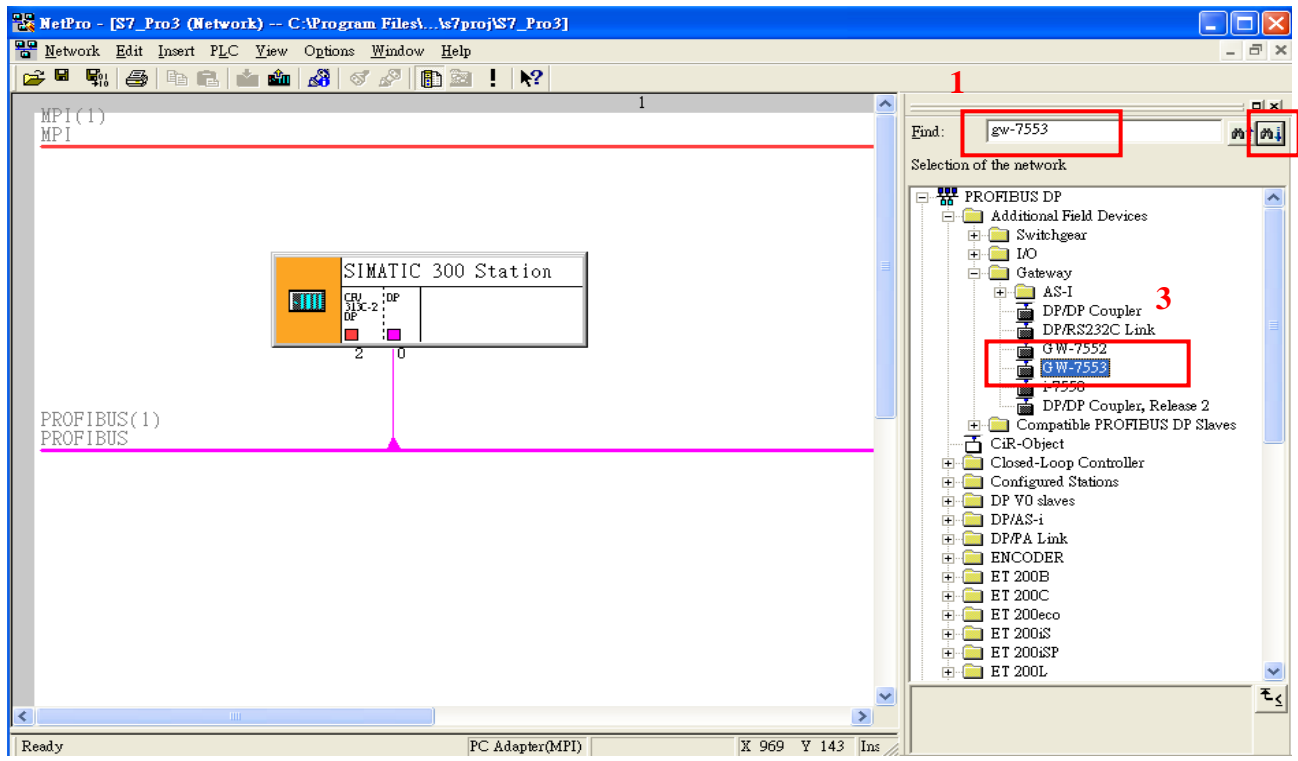

**2** 

b. Select DP module and double click GW-7553's icon then set GW-7553's address in the "Properties" dialog (this address must be the same with dip switch of the GW-7553 module and default is "1") then click "OK"

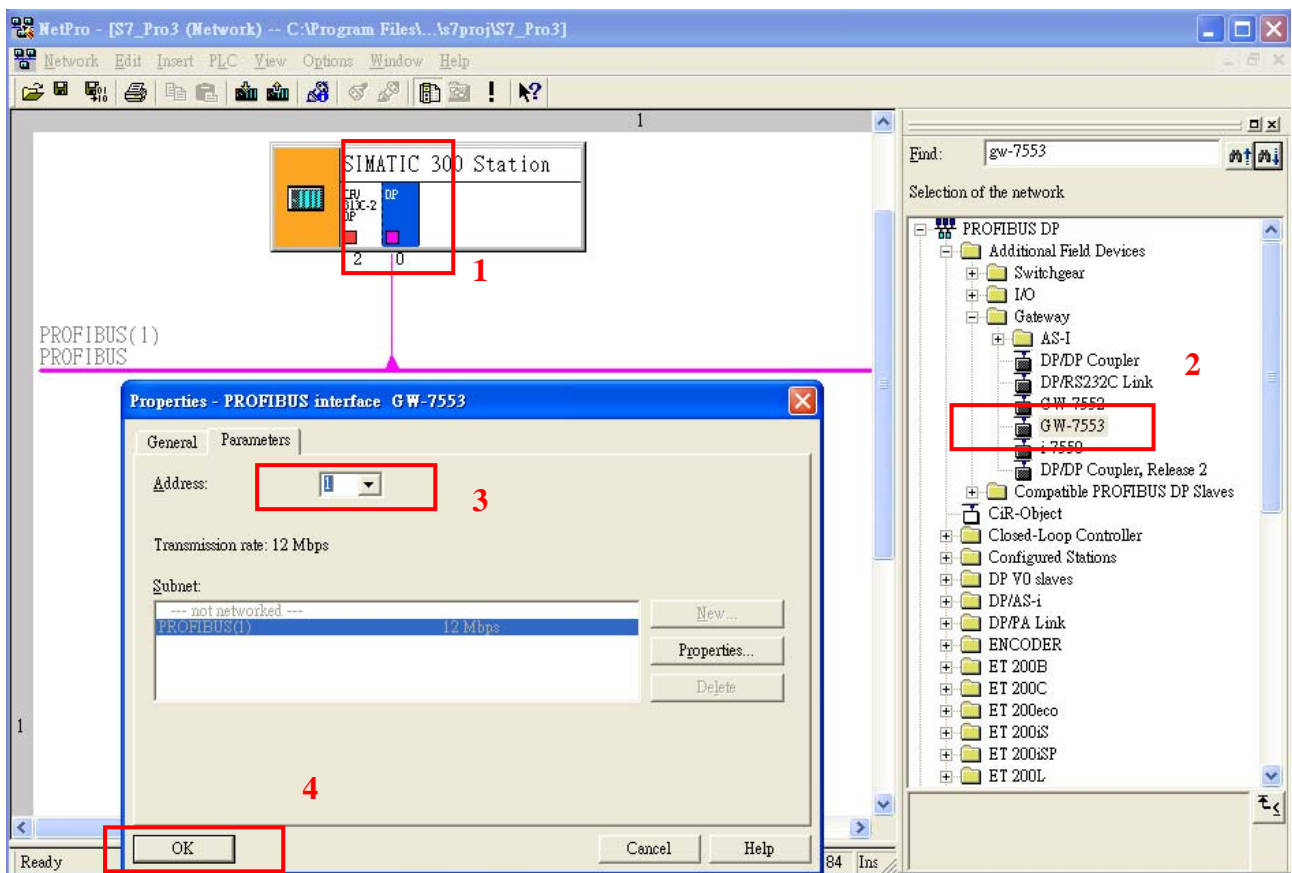

# c. GW-7553 add completely

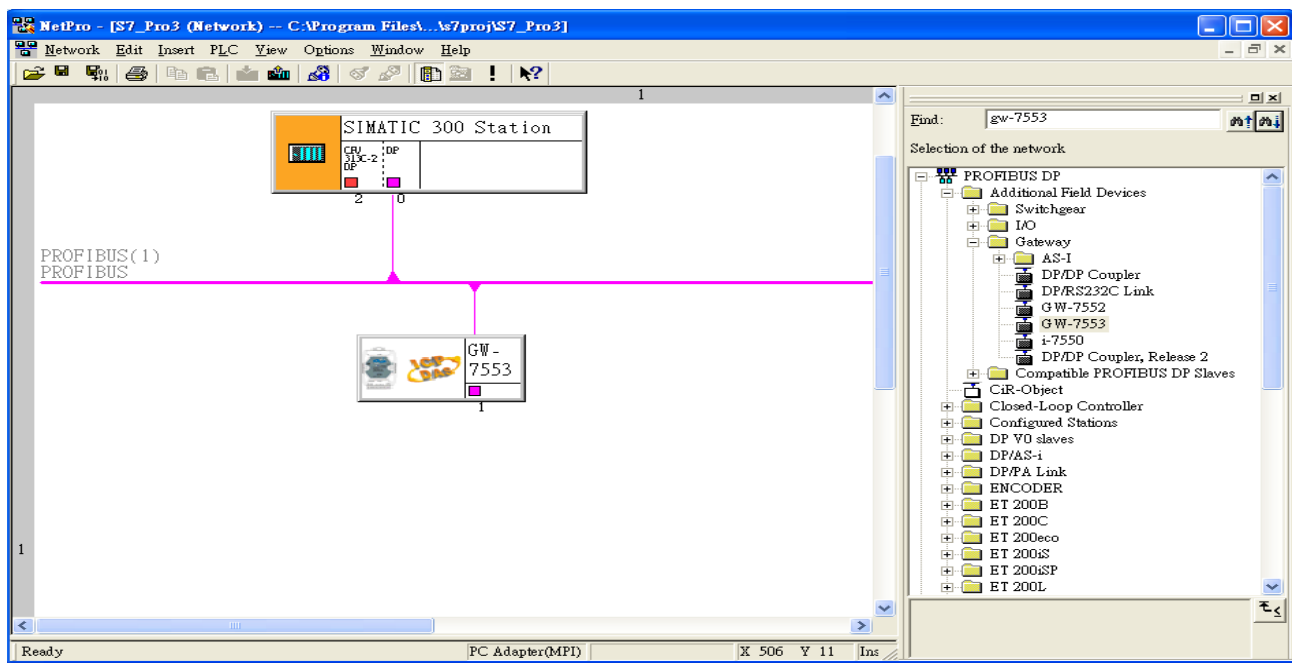

#### 9. GW-7553 parameter setup

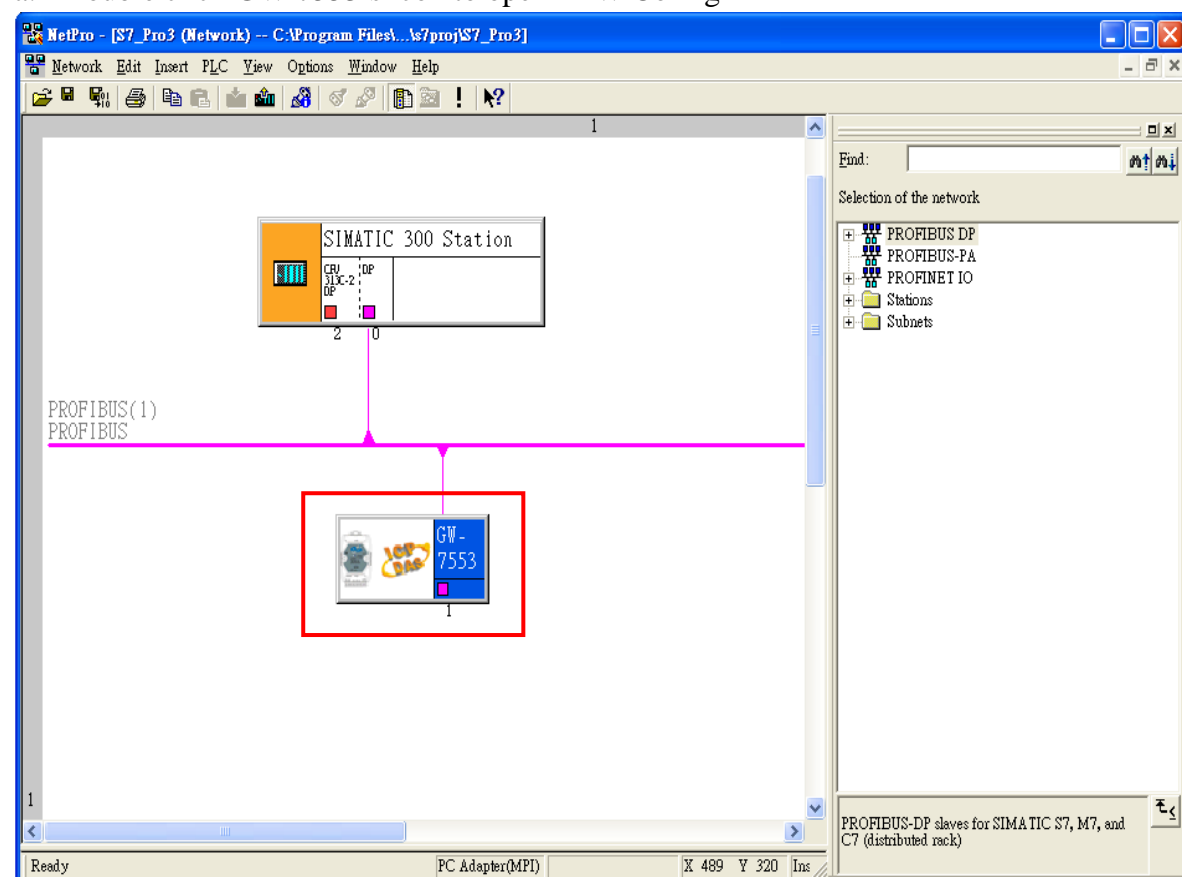

a. Double click GW-7553's icon to open "HW Config"

#### b. Double click GW-7553's icon to open "Properties" dialog

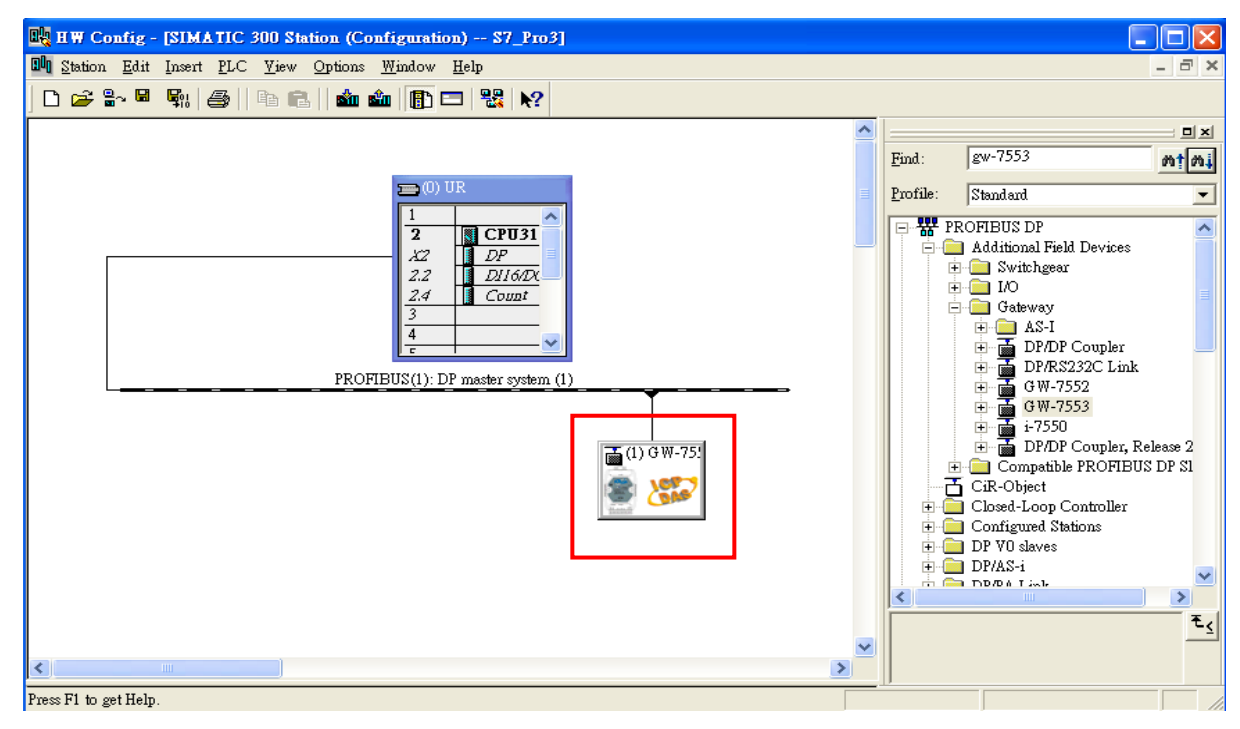

c. Select "Device-specific parameters" folder and configure the settings (ex: baud rate, parity, data bit) and click"OK".

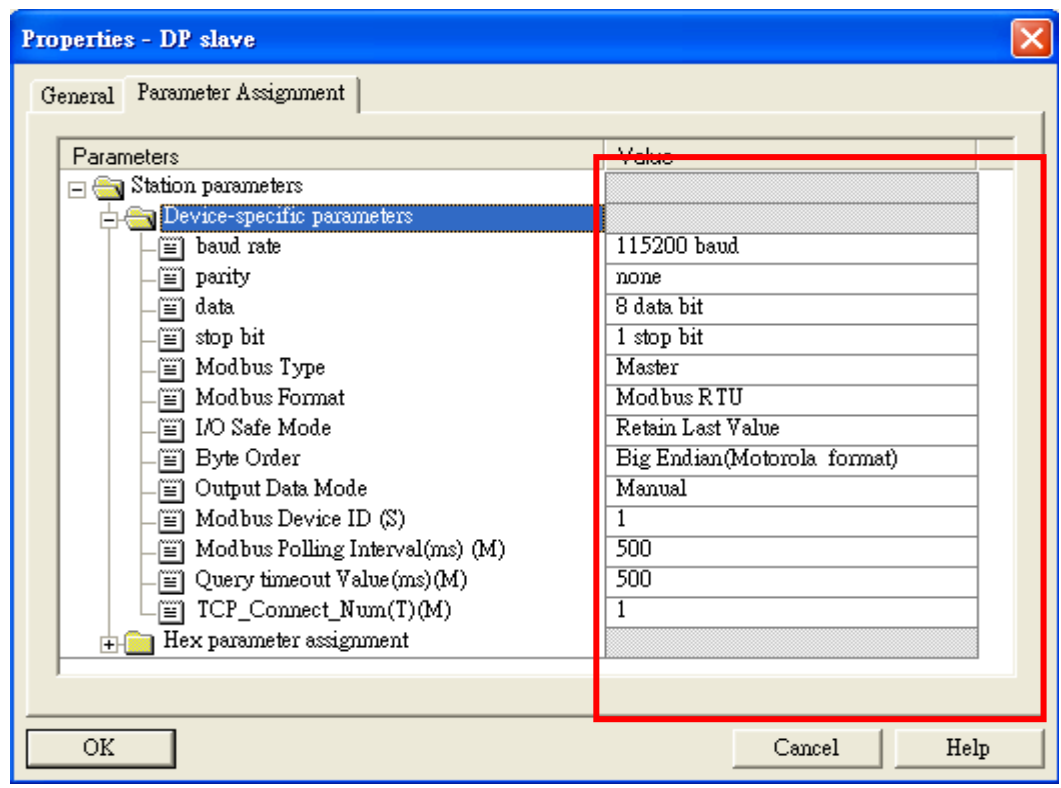

# 10.GW-7553 Modules module configuration

a. Search GW-7553 module

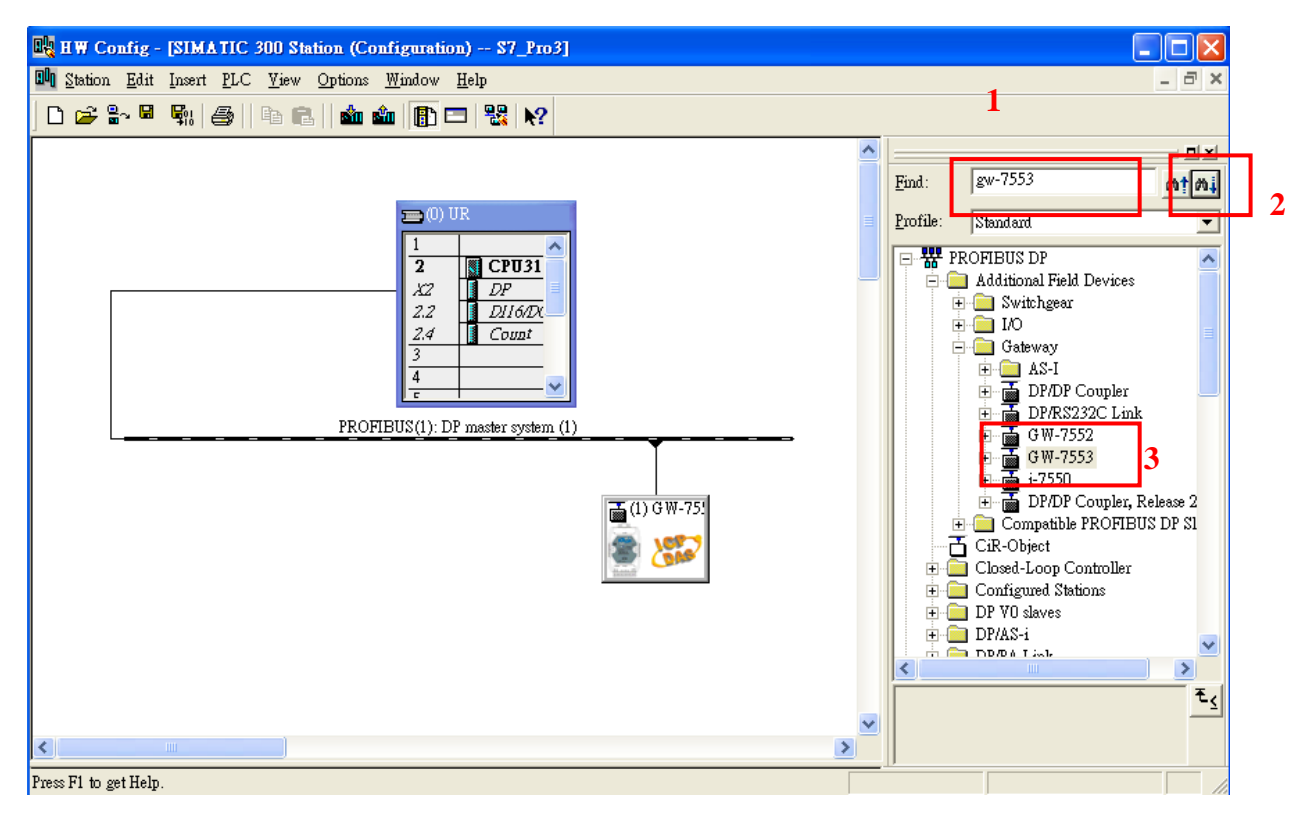

#### b. Open GW-7553's folder

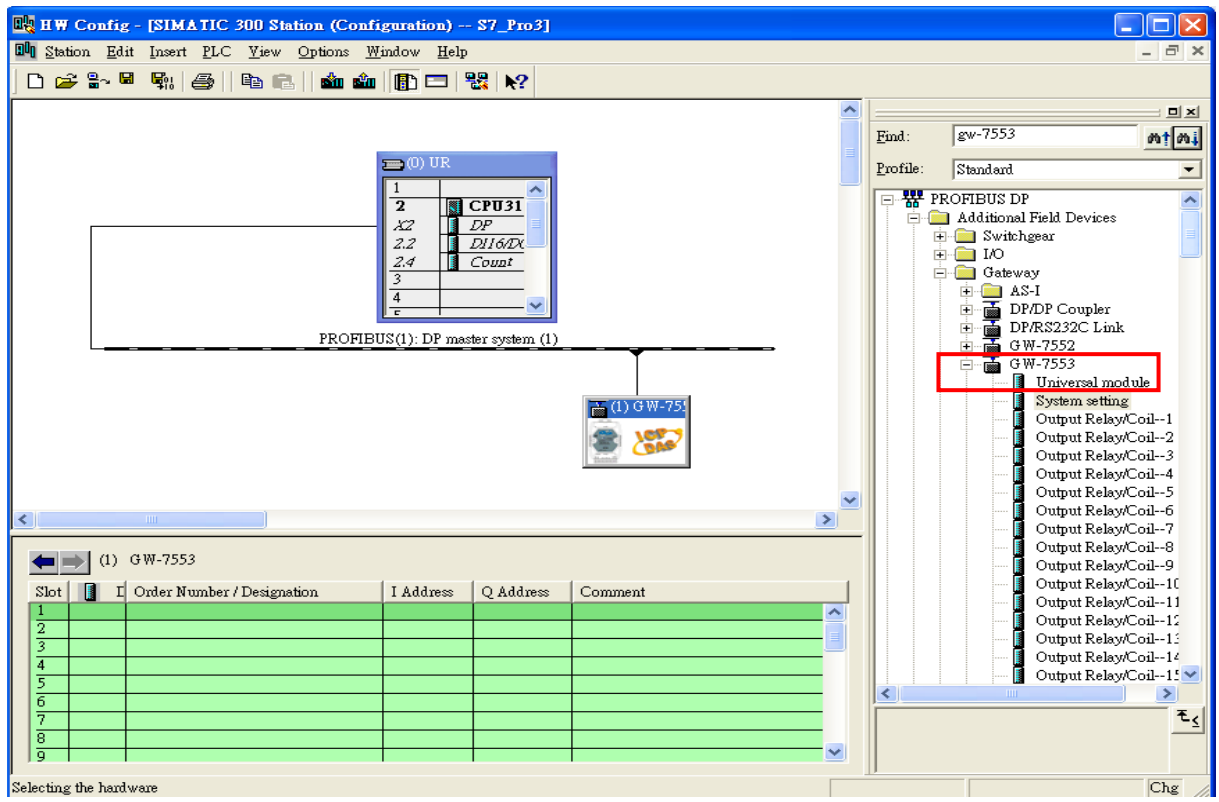

c. Click GW-7553 module and double click "System setting module" and select the IO modules that you need (ex: 2AI, 2word)

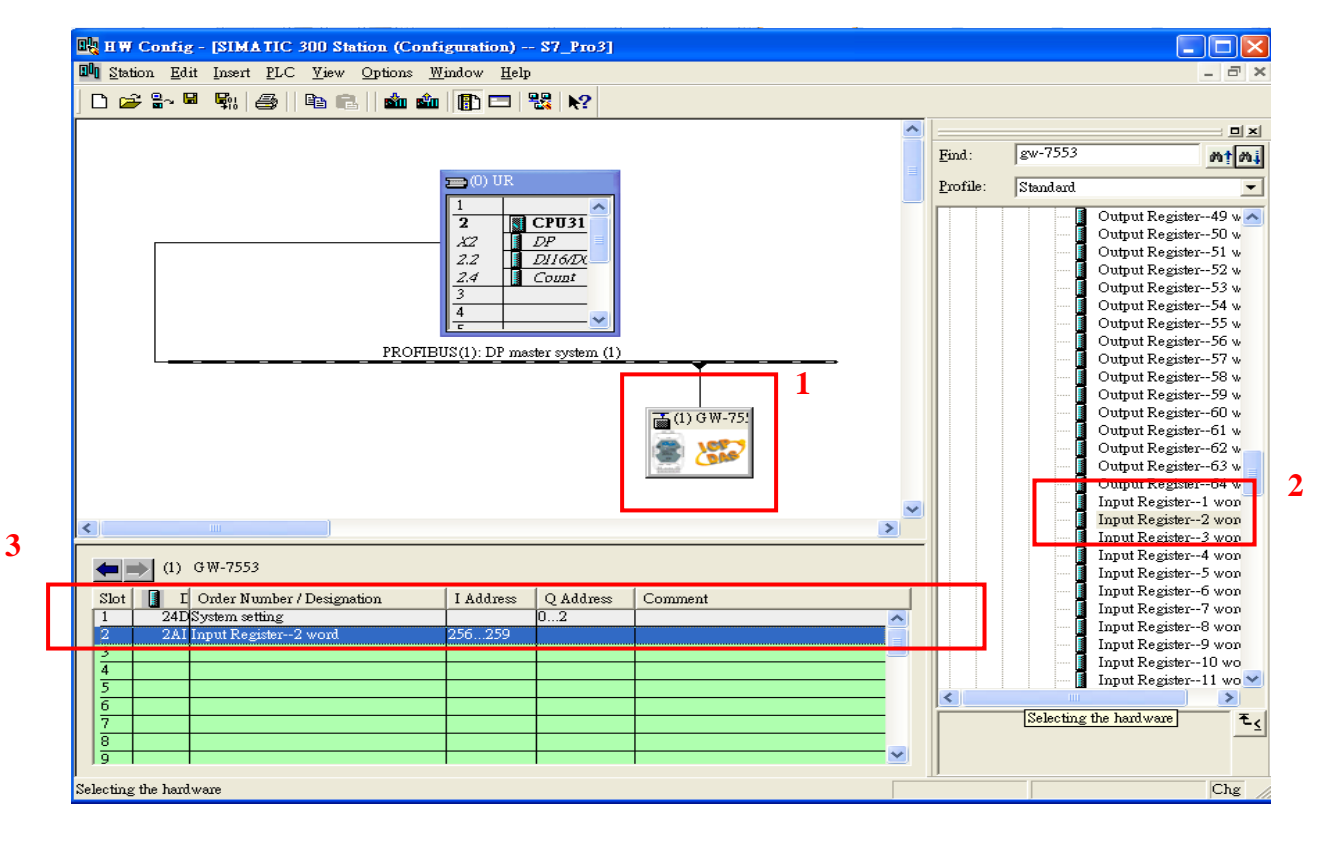

## 11.You have completed GW-7553's configuration and you just need to download the configuration to Siemens PLC。

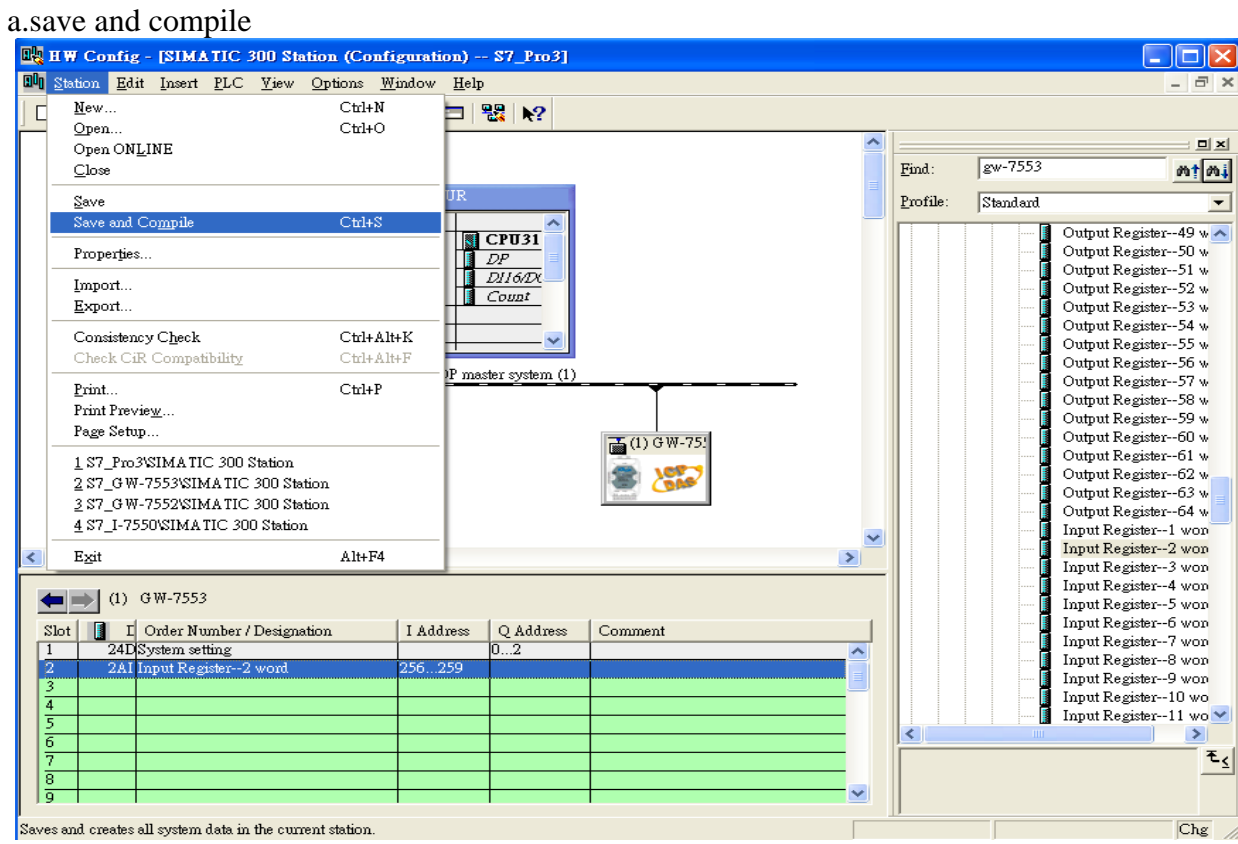

#### b. Download toPLC

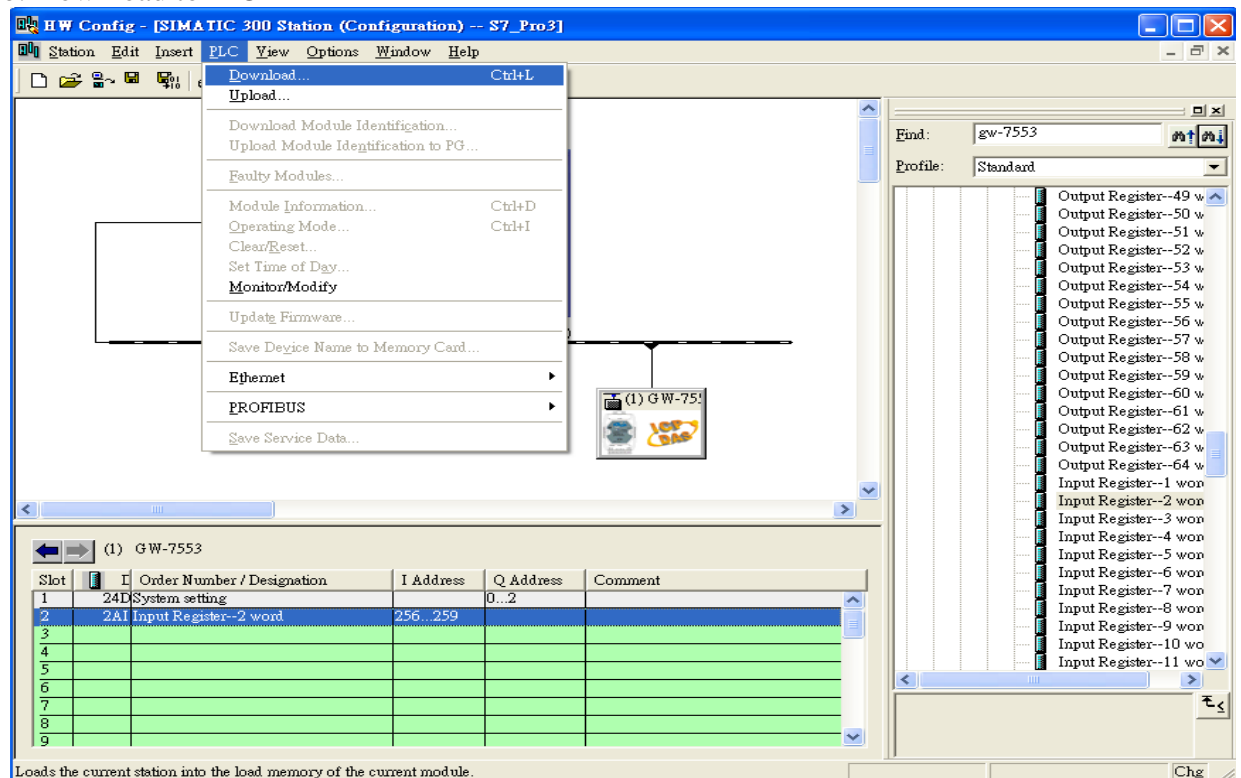